## **How to sign into Microsoft Teams**

#### **Step A: Visit the Teams website or open the Teams app Step B: Sign in**

#### **You can do this in a few different ways**

- 1. Visiting the Teams website at [teams.microsoft.com](https://login.microsoftonline.com/)
- 2. Open the Teams app on your device.

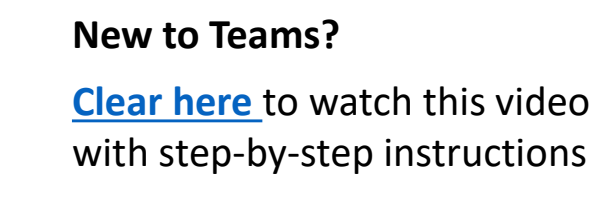

- Use your school email address and password.
- These have already been shared with you.
- If you need a reminder, please contact the school.

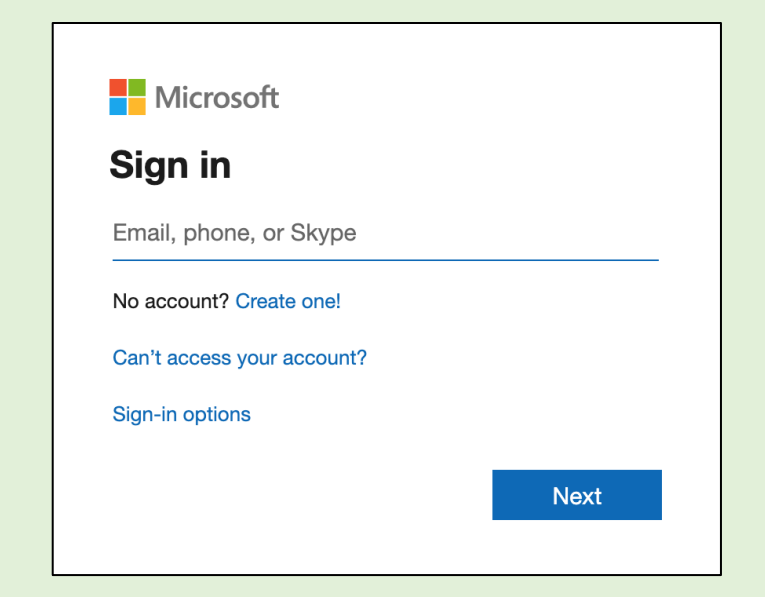

# **Quick guide for using Teams**

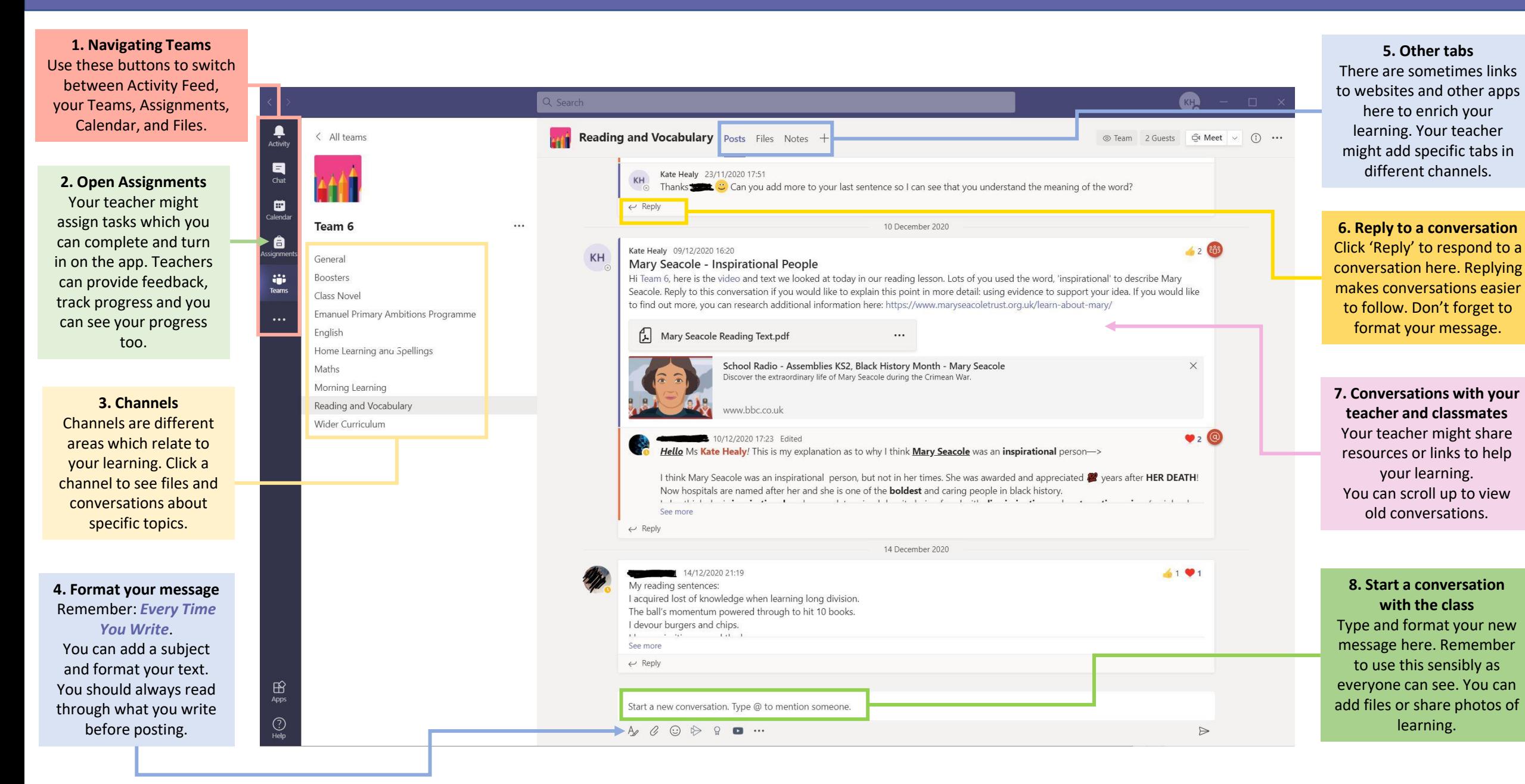

# **How to join a video call**

## **Step A: Go to your calendar or look in your channels**

### Double click on any upcoming meeting in your calendar

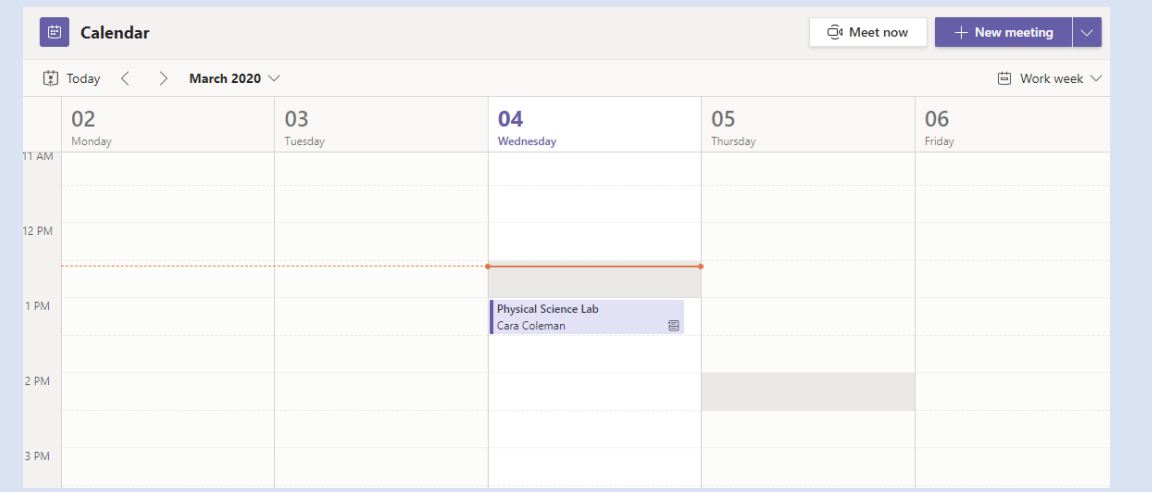

## Or, click the invitation posted by your teacher in a channel

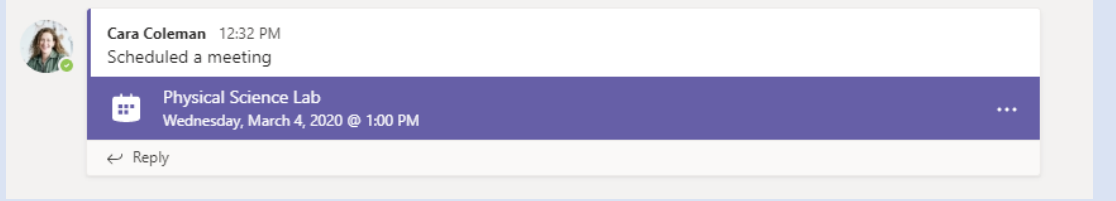

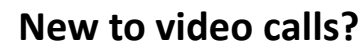

**[Clear here](https://langfordprimary-my.sharepoint.com/:v:/g/personal/kate_healy_langfordprimary_org_uk/EX_Jpds2jj9OkamkstkMi8EBw5Lxu1GXqCcyvJrXfhdIwQ?e=hugEjB)** to watch a video on using video calls with Teams

## **Step B: Join the meeting**

## Click 'Join Now' to join the meeting

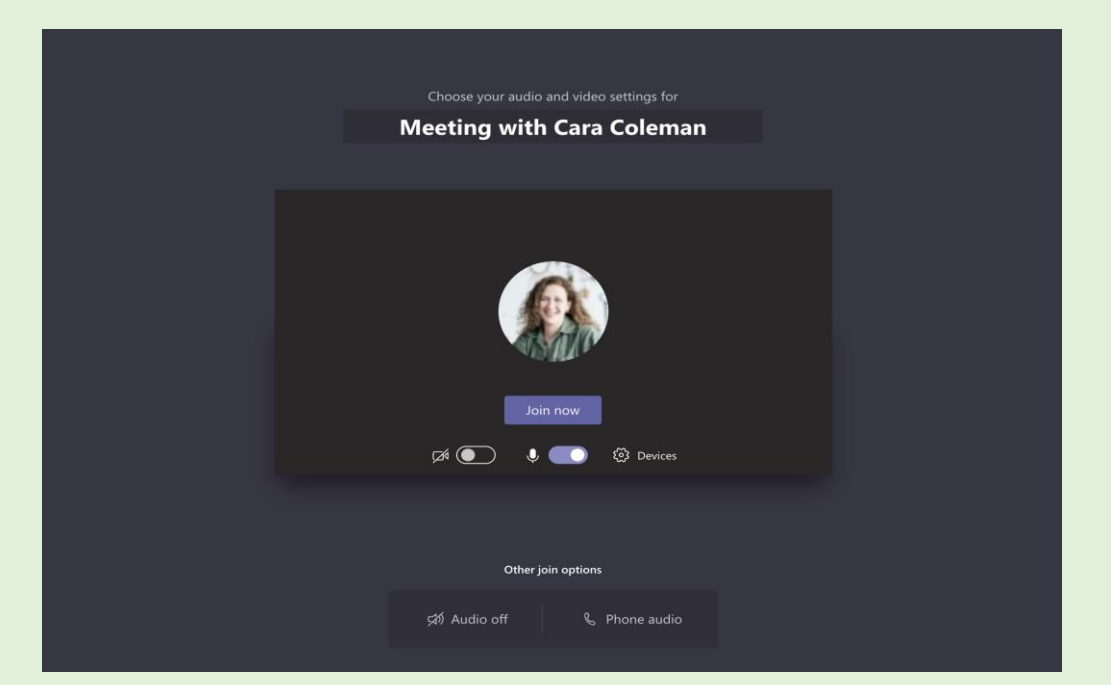

#### **Remember:**

- Check your microphone is on, and your volume is up
- You might have to wait until the teacher is ready
- The teacher might ask you to turn off your camera or microphone

## **How to participate in a video call**

**Share your video and communicate with your classmates and teacher during the online call.** 

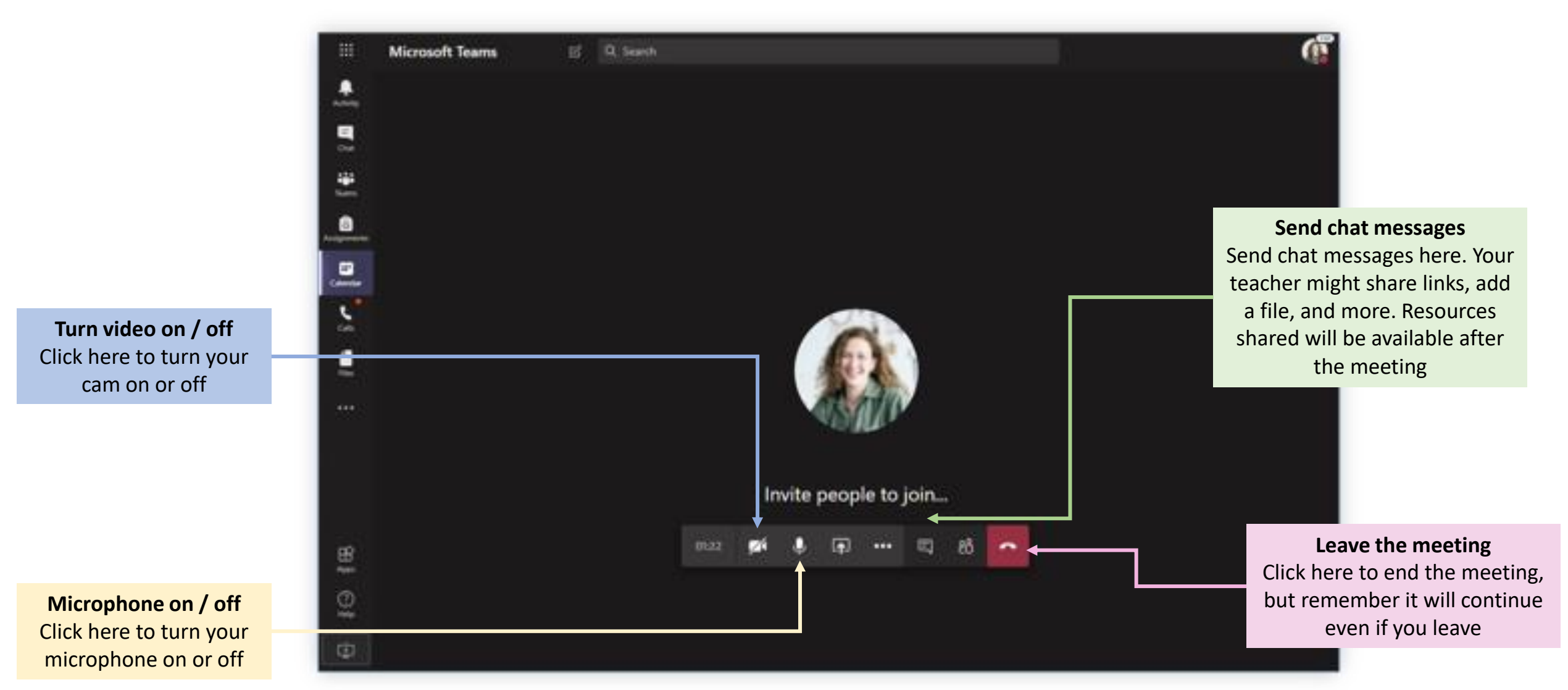

## **How to sign into Office 365**

#### **Step A: Visit the Office 365 website and sign in. Step B: Select Outlook.**

When you have clicked Office 365, sign in with your child's email address:

[firstname.surname@children.thevictoryprimary.co.uk](mailto:firstname.surname@children.thevictoryprimary.co.uk)

Password – 1

If you need a reminder, please contact the school.

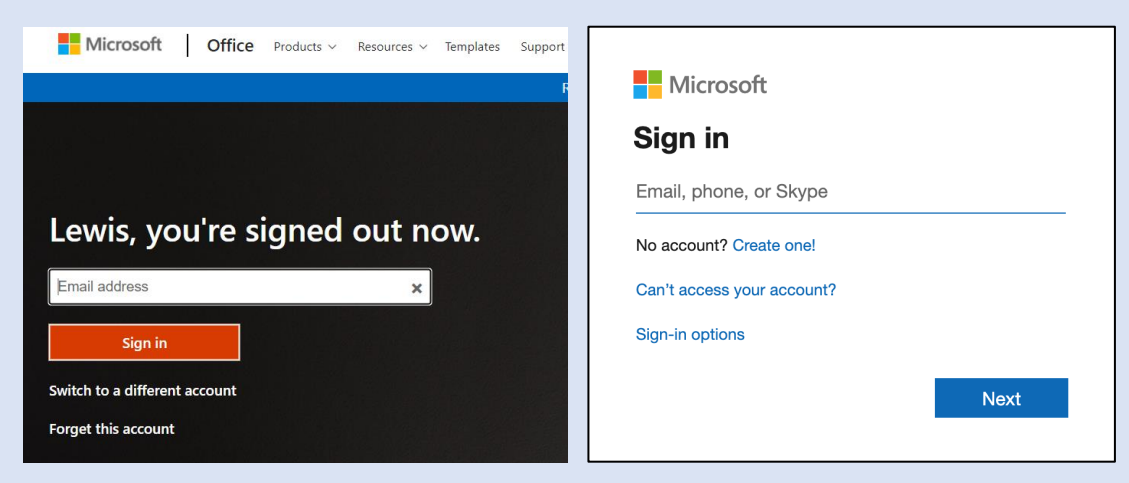

Click the Outlook icon to enter your child's email.

You will now be able to see any emails or Teams invites sent to your child.

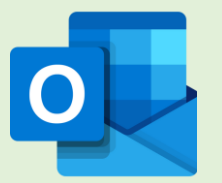

**Step C: Sending email and work.**

When sending work, enter the email of work is for  $\mathbf{u}$ and click the "Attach" symbol to attach work from IU. your computer.

When you have finished, click "Send"

# **Quick guide for using Outlook**

What files do you need to attach from your device?

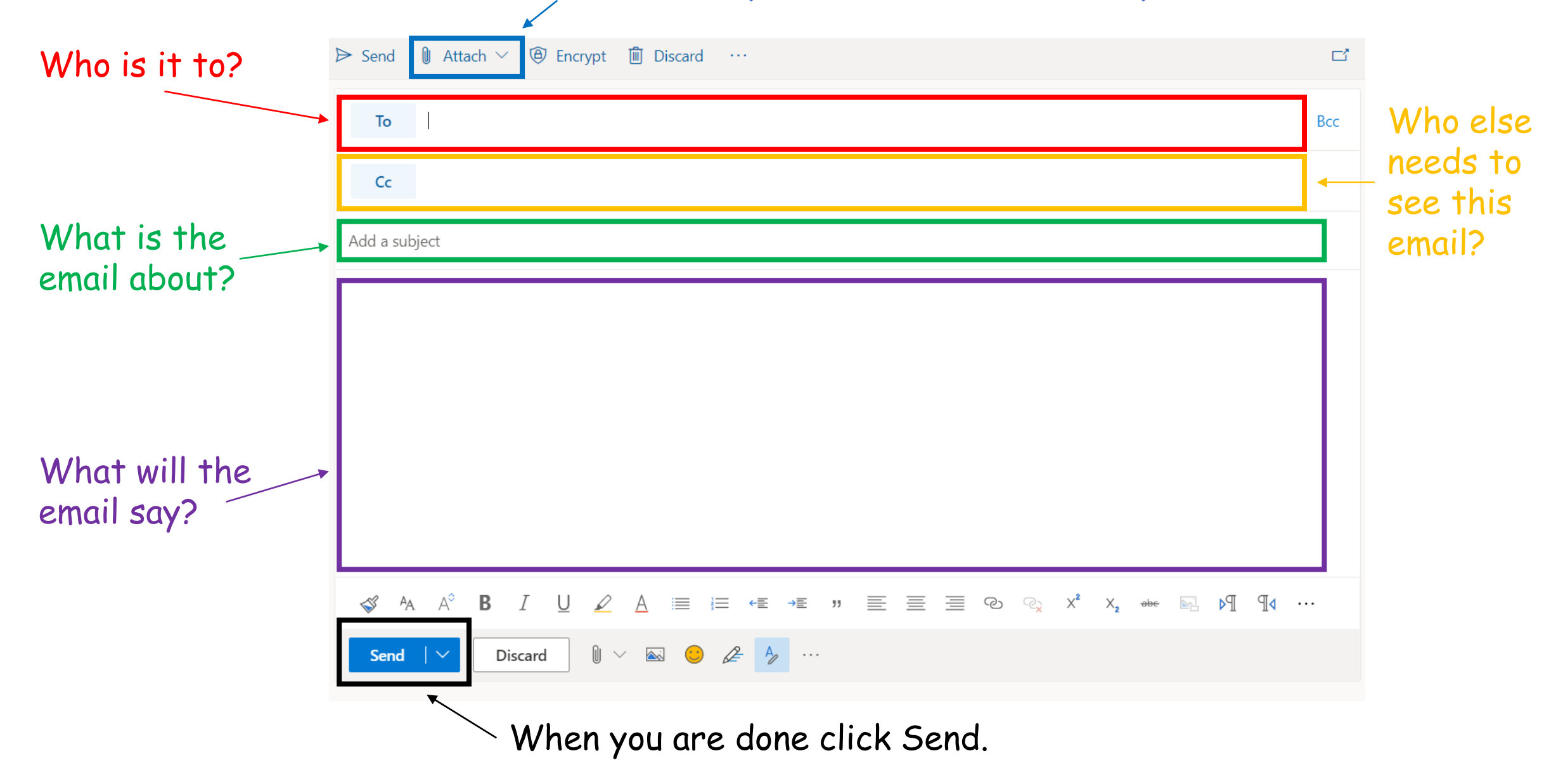